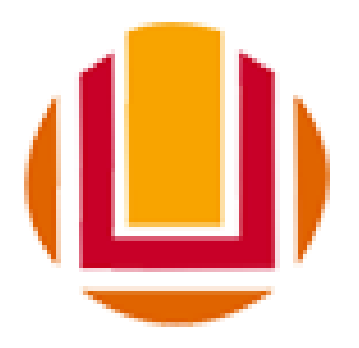

Universidade Federal do Rio Grande - FURG

# **Etapas para inscrição de bolsa PQA (Visão do Professor)**

Última revisão - 17/02/2022

<span id="page-1-0"></span>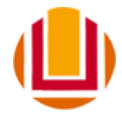

# **Sumário**

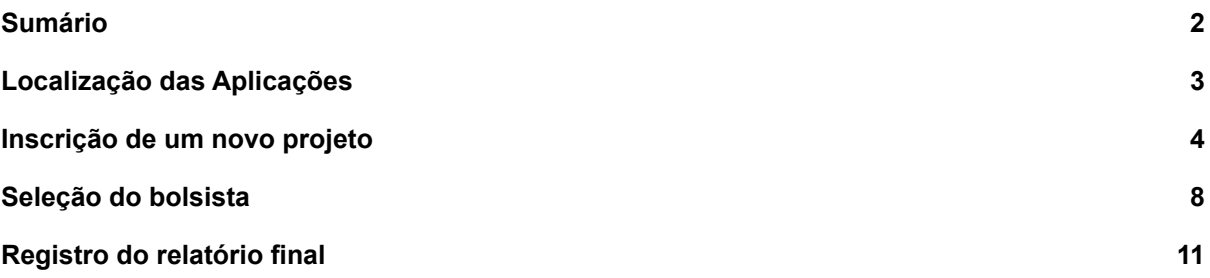

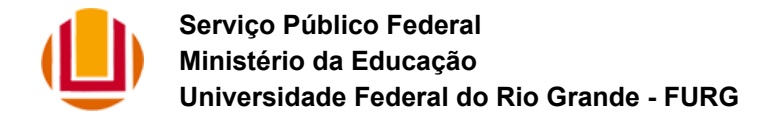

# <span id="page-2-0"></span>**1) Localização das Aplicações**

O presente manual se destina aos professores que desejam inscrever projetos de bolsas do Programa de Qualificação Acadêmica ( PQA).

As aplicações para inscrição de projetos e seleção de bolsista estão disponíveis no Sistema Bolsas, no menu "Bolsas" e submenu "PQA", já a aplicação de entrega dos relatórios finais dos bolsistas se encontra no menu "Bolsas", conforme figura a seguir.

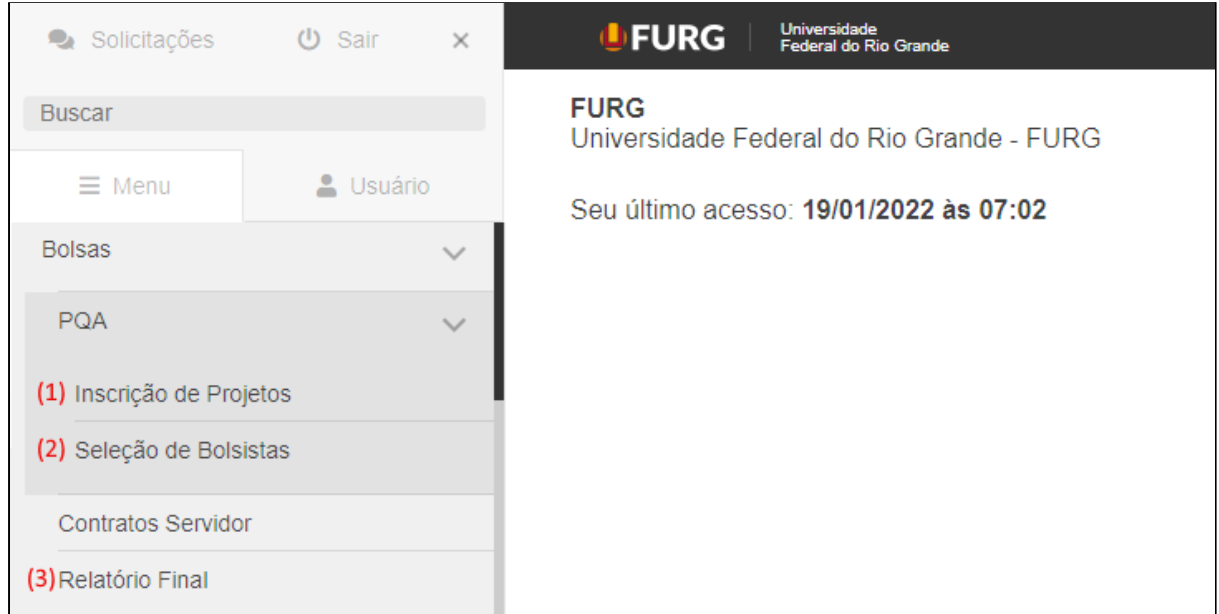

Localização das aplicações PQA no menu do sistema Bolsas.

Conforme apresentado na figura acima, são três aplicações que são utilizadas no processo de bolsas PQA são:

- 1. **Inscrição de Projetos**: define quais projetos do SisProj, que o professor é um dos responsáveis, terão bolsistas PQA.
- 2. **Seleção de Bolsistas**: determina quais são os bolsistas PQA de cada projeto.
- 3. **Relatório Final**: uma vez terminado a bolsa, nessa aplicação o professor deverá registrar o relatório final para que o certificado do aluno seja liberado.

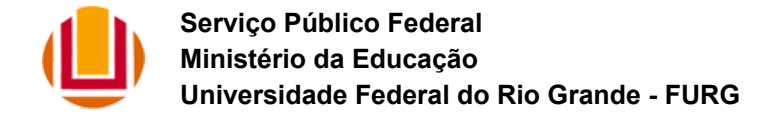

### <span id="page-3-0"></span>**2) Inscrição de um novo projeto**

O primeiro passo é a inscrição do projeto, para tanto, o professor deve acessar a aplicação "Inscrições de Projetos" e clicar na operação "Inscrever novo projeto", destacada na figura abaixo**.**

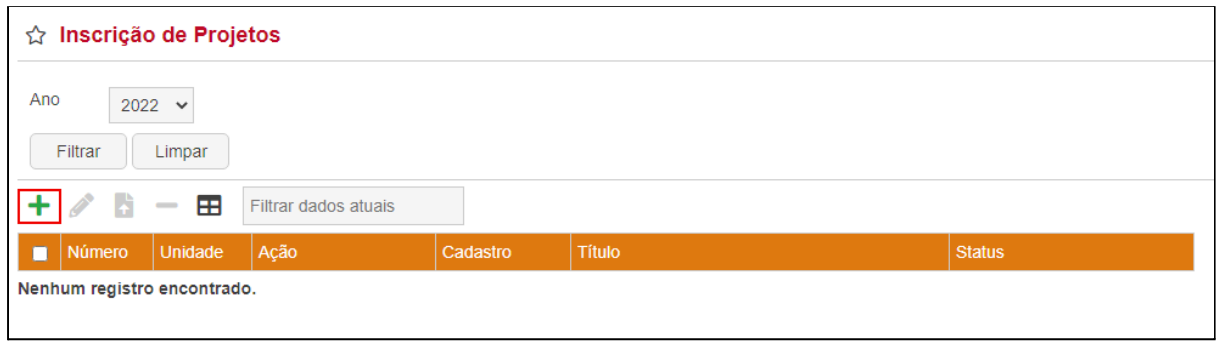

Tela inicial da aplicação "Inscrição de Projetos".

Ao executar essa operação, serão apresentados três formulários (passos) que devem ser preenchidos em sequência. No primeiro, deve ser selecionado o tipo de ação e clicado no botão "Continuar", figura a seguir.

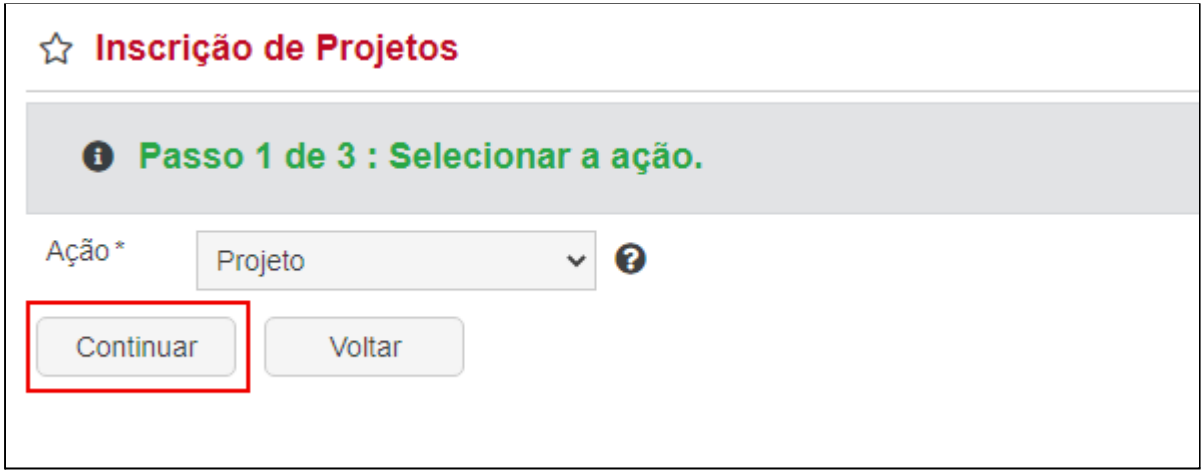

Primeira etapa da inscrição de um novo projeto.

No segundo passo, deve ser selecionado um projeto do sistema de projetos da FURG (SisProj) e clicado no botão "Continuar", de acordo com a figura abaixo.

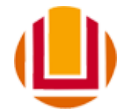

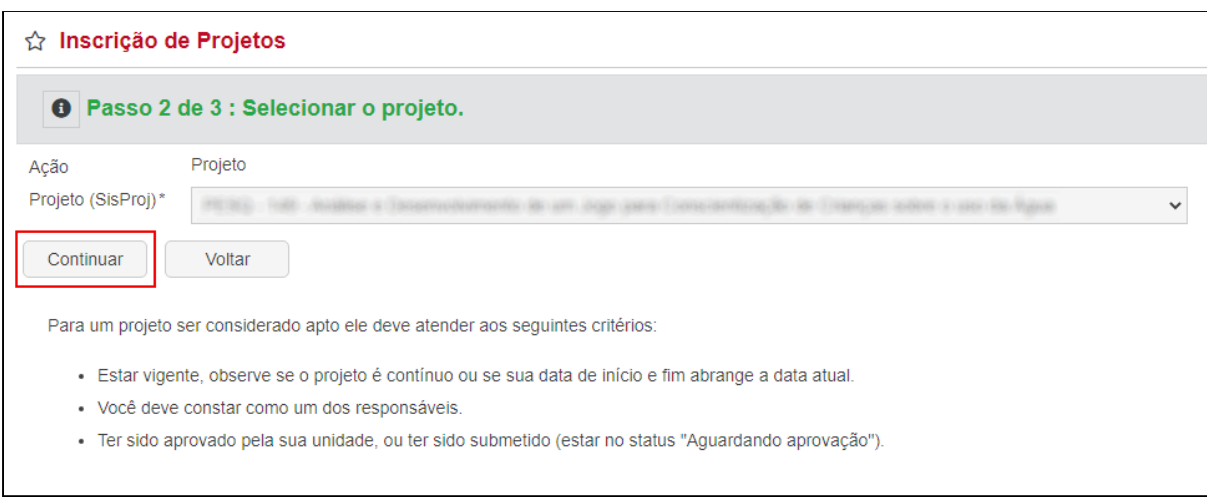

Segunda etapa da inscrição de um novo projeto.

Observe as instruções da figura acima, para que um projeto seja listado no campo "Projeto (SisProj)" ele deve estar vigente, a pessoa que está realizando a inscrição deve ser uma das responsáveis, e ele deve ter sido previamente aprovado.

Por fim, na etapa três, como mostram as três figuras abaixo, devem ser completadas as informações da inscrição do projeto e clicado no botão "Registrar".

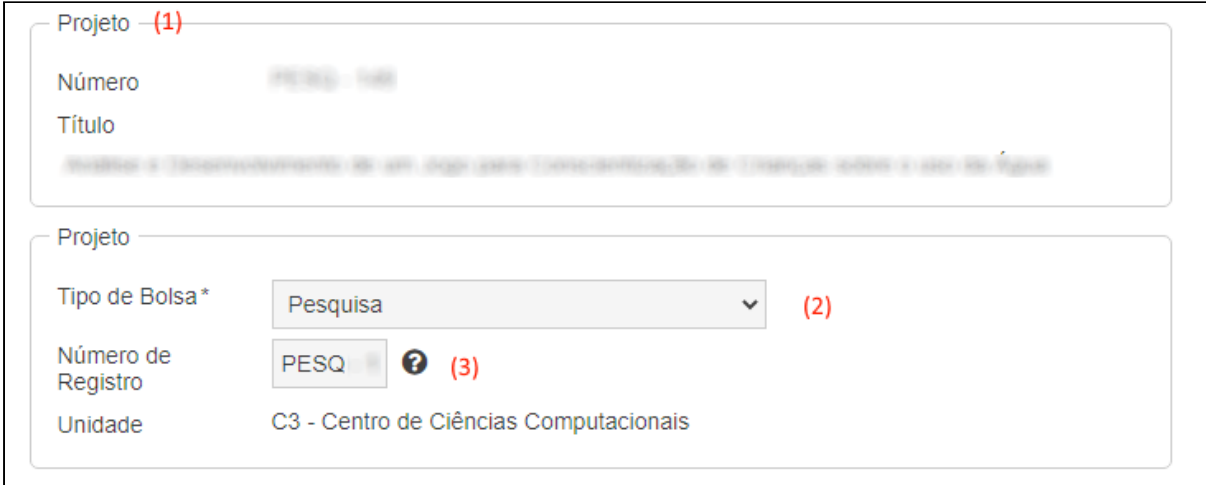

Terceira etapa da inscrição de um novo projeto.

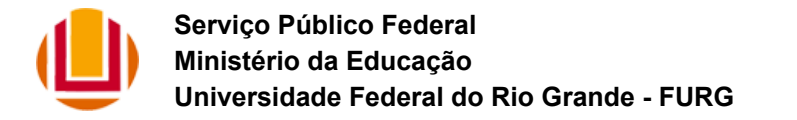

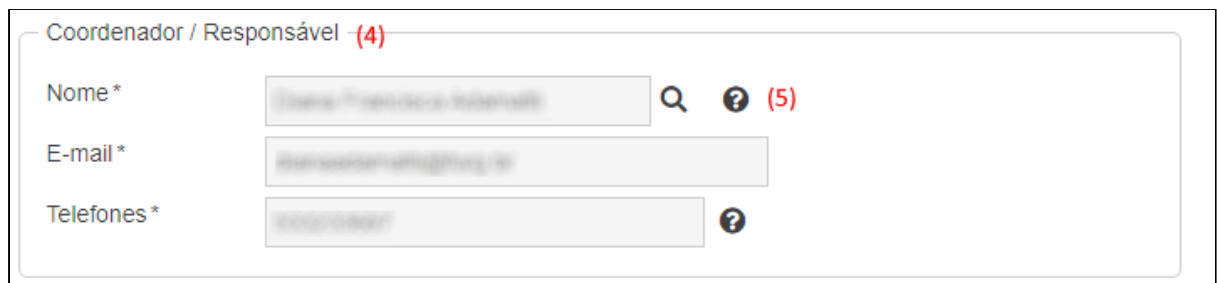

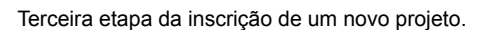

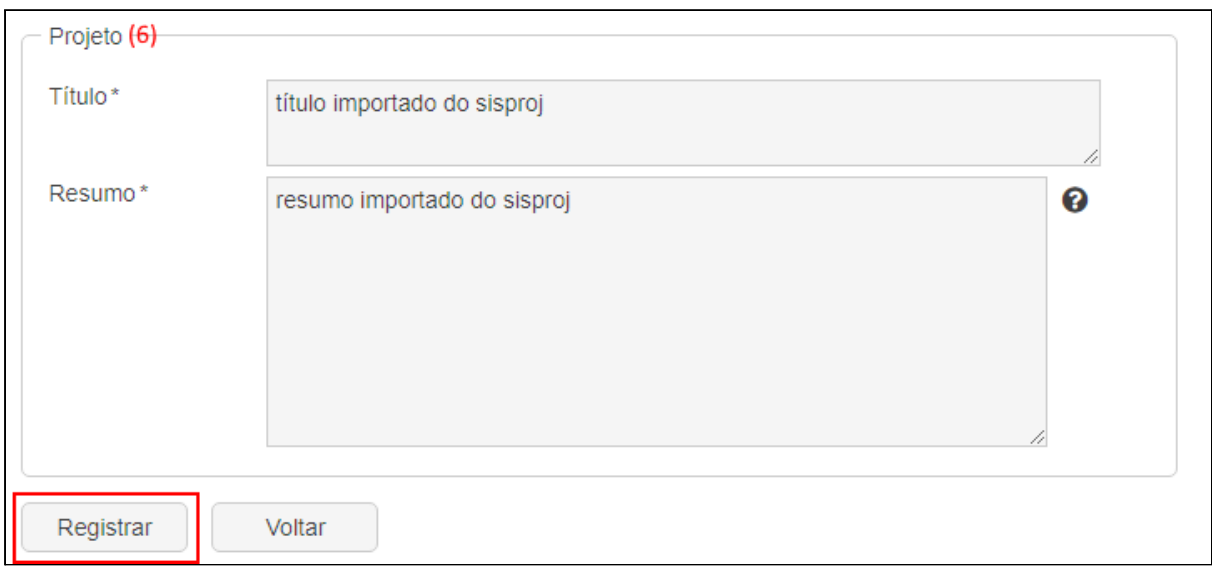

Terceira etapa da inscrição de um novo projeto.

Dentre as informações das figuras acima, destacam-se as seguintes:

- 1. **Projeto**: aqui são apresentados o número e o título do projeto no SisProj.
- 2. **Tipo de Bolsa**: neste campo deve ser informado se a bolsa PQA é de pesquisa, extensão, ensino e etc.
- 3. **Número de Registro**: neste caso o sistema já importa o número do SisProj, a princípio não precisa ser modificado.
- 4. **Coordenador / Responsável**: informações do coordenador do projeto que está sendo inscrito. O sistema já preenche os campos com informações do usuário atual.
- 5. **Nome**: utilizando a lupa ao lado do campo "Nome", é possível pesquisar outro professor e colocá-lo como responsável.
- 6. **Título e Resumo**: o sistema já preenche esses dois campos com dados importados do SisProj, mas ficam abertos para edição.

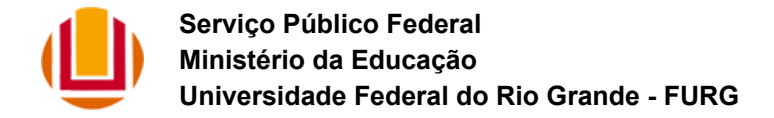

Ao final da inscrição do projeto a aplicação volta para tela inicial, como destacado na figura a seguir, o status fica "Esperando encaminhamento para chefia". Enquanto estiver nesse status é possível remover e alterar suas informações.

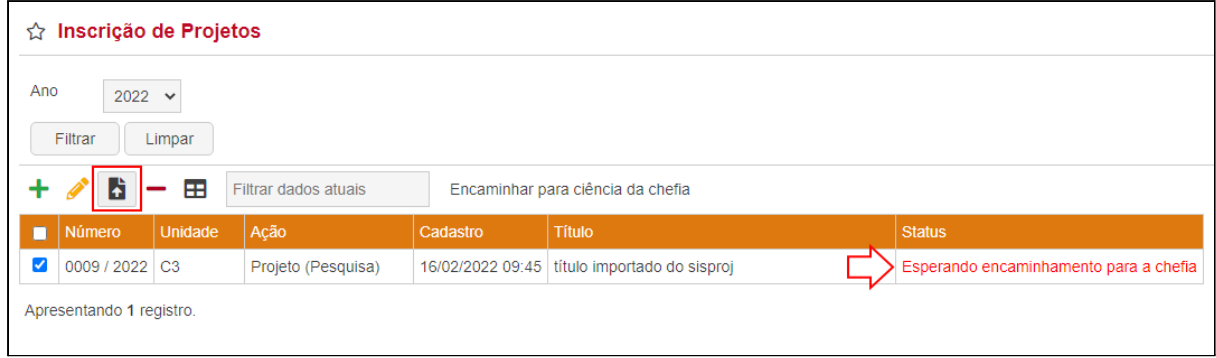

Projeto no status "Esperando encaminhamento para a chefia".

Se na figura acima, for selecionado o projeto e executada a operação "Encaminhar para a ciência da chefia", o projeto vai para o status "Esperando ciência da Chefia", figura abaixo, e não é mais permitido a alteração e remoção.

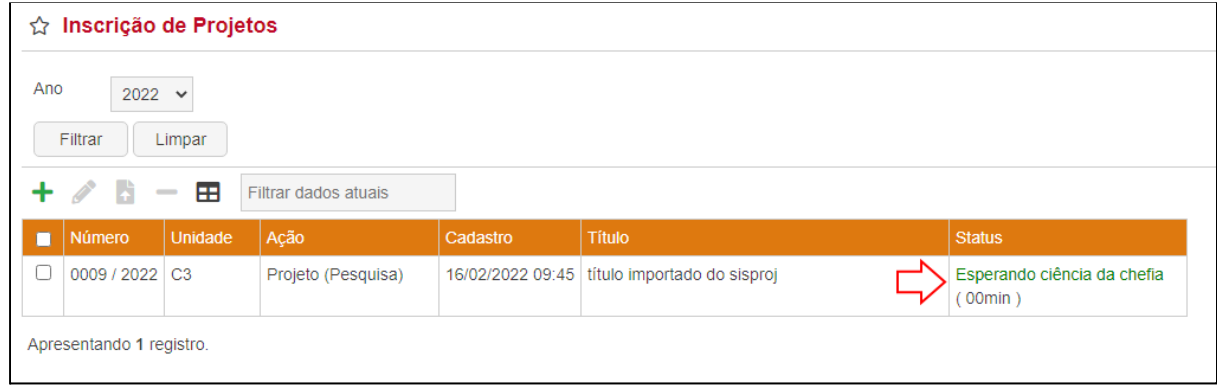

Projeto no status "Esperando ciência da chefia". .

Por fim, se a chefia imediata der a ciência o projeto vai para o status "Aprovado", como apresentado na figura abaixo, e fica liberada a seleção de bolsistas para o mesmo.

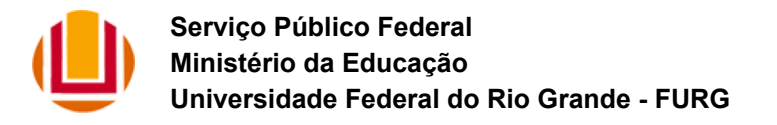

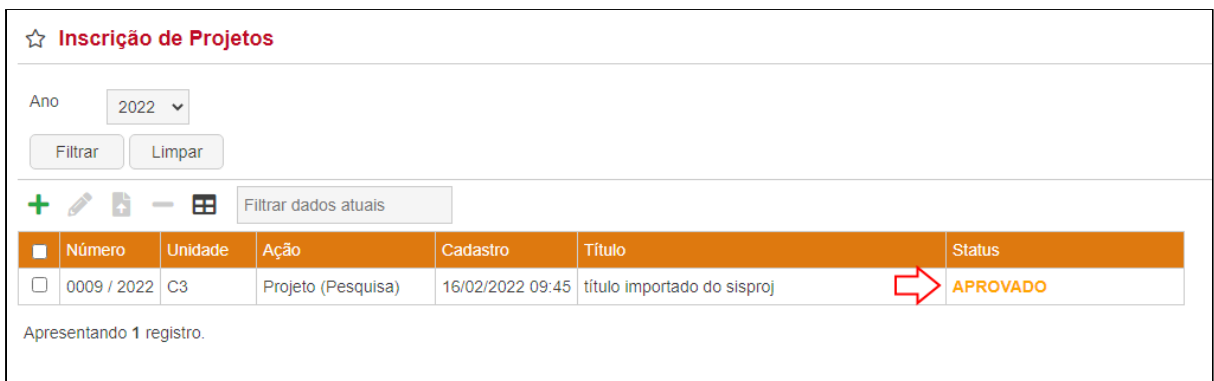

#### Projeto no status "Aprovado".

# <span id="page-7-0"></span>**3) Seleção do bolsista**

Uma vez o projeto estando no status "Aprovado", ele fica disponível na aplicação "Seleção de Bolsistas". Selecionado ele e clicando na operação "Selecionar Bolsistas", figura abaixo, se inicia o cadastro de bolsistas.

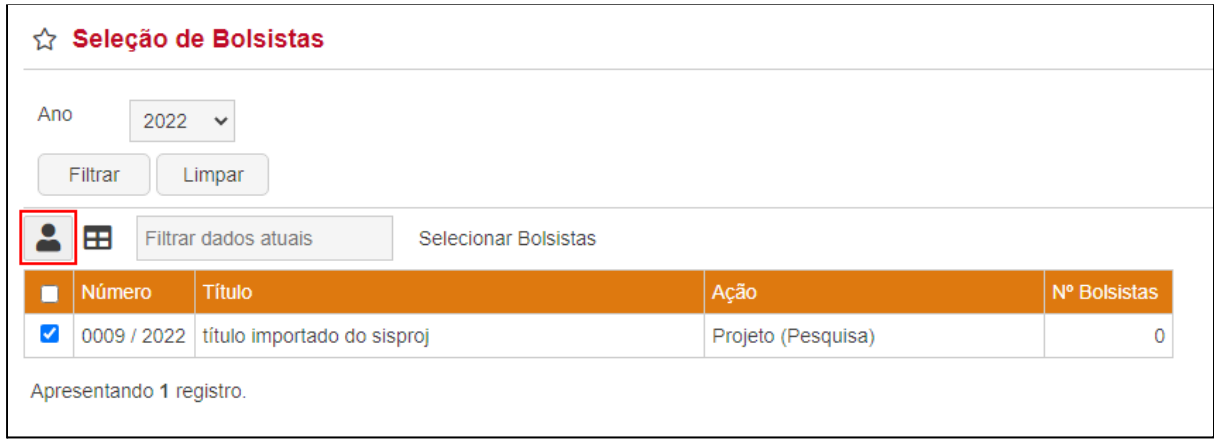

Tela inicial da aplicação 'Seleção de Bolsistas'.

Nessa operação é apresentada uma aba 'Bolsistas", onde estão todos os bolsistas deste projeto PQA, para um novo deve-se executar a operação "Inserir" conforme destacado na figura a seguir.

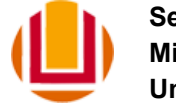

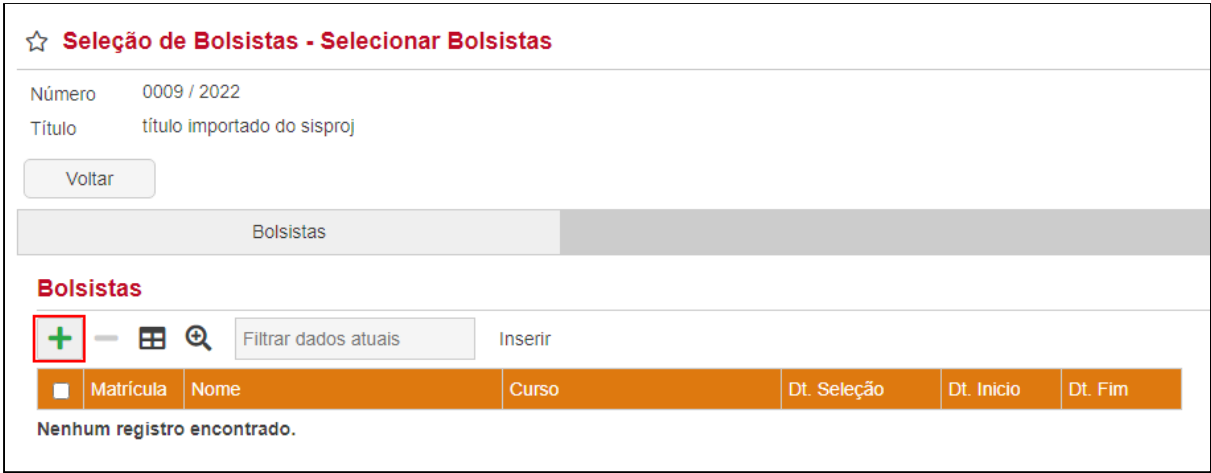

Operação de "Selecionar Bolsistas" operação de "Inserir".

Na tela de inserir deve-se utilizar a lupa para pesquisar pelo aluno, de acordo com a figura abaixo.

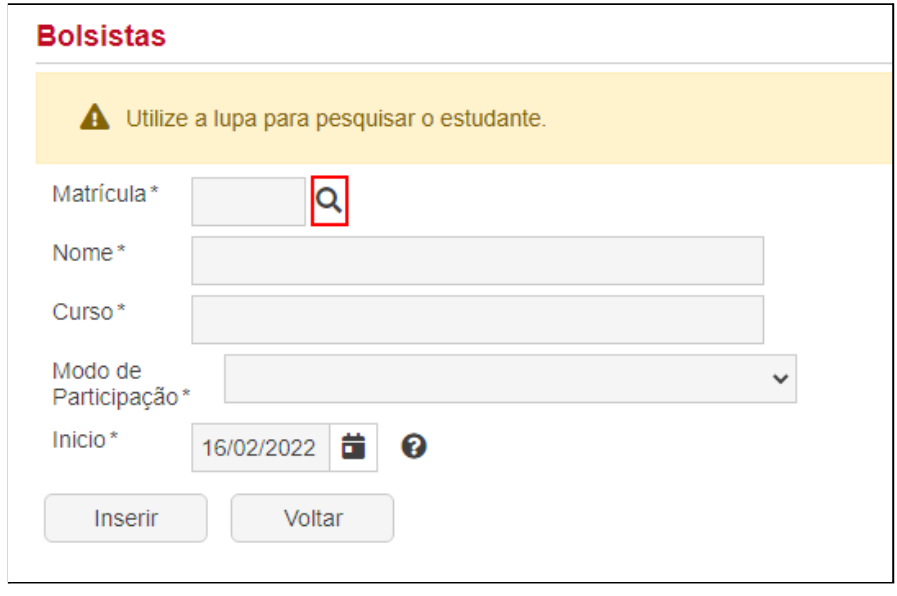

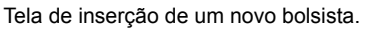

Ao clicar na lupa será aberta uma nova janela, onde é possível pesquisar por parte do nome ou número de matrícula do aluno, figura a seguir. Ao clicar no nome do aluno o mesmo é selecionado.

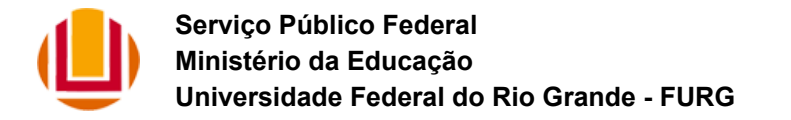

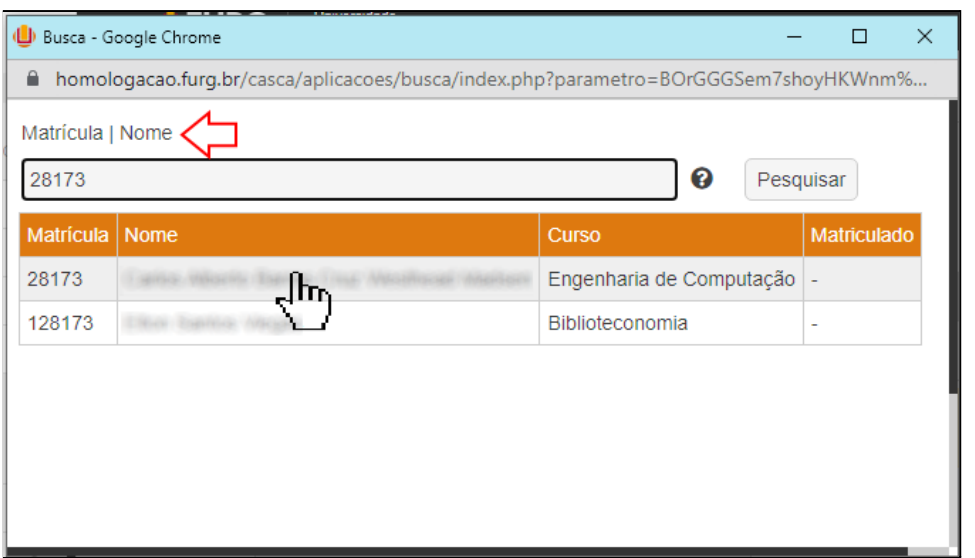

Janela de pesquisa do aluno que será bolsista.

Conforme ilustra a figura abaixo, as informações do aluno selecionado serão preenchidas no formulário, ficando dois campos para serem preenchidos. O "Modo de Participação" que normalmente é selecionado com "Bolsista". E o campo "Início" onde deve ser informado em que dia o bolsista começou a trabalhar no projeto, **podendo ser informadas datas no passado**.

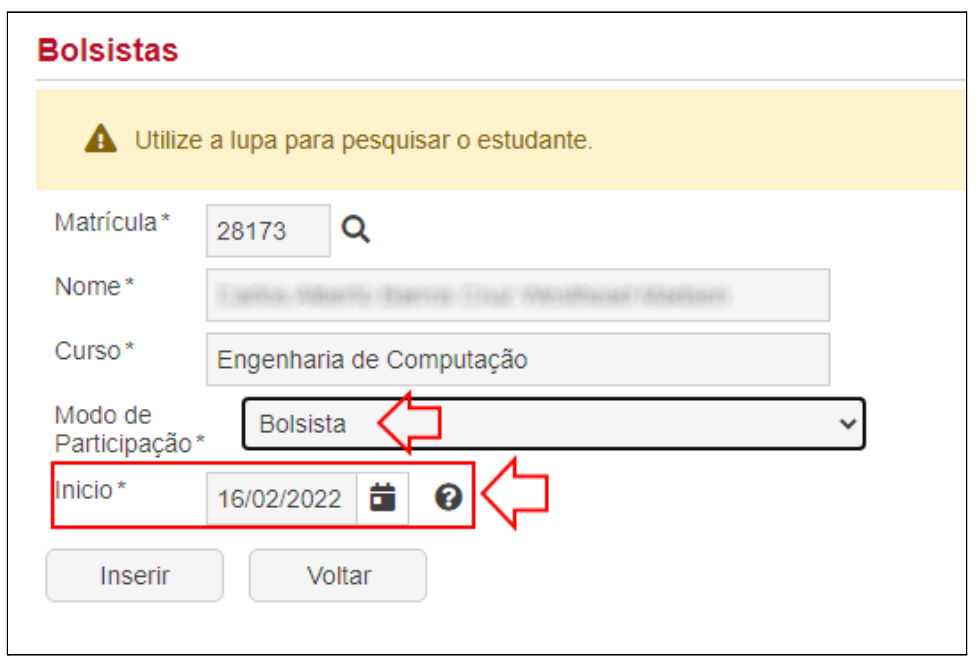

Tela de inserção de um novo bolsista com o já aluno selecionado.

Ao inserir o aluno como bolsista é apresentada a listagem da figura a seguir. Observe que dentre as informações temos a coluna "Dt Seleção" que é a data e hora que o

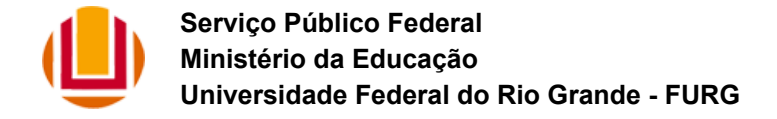

registrou foi gerado, a "Dt Início" que a data que iniciou a bolsa e a "Dt. Fim" que será a data de término da bolsa informada posteriormente durante o registro do relatório final.

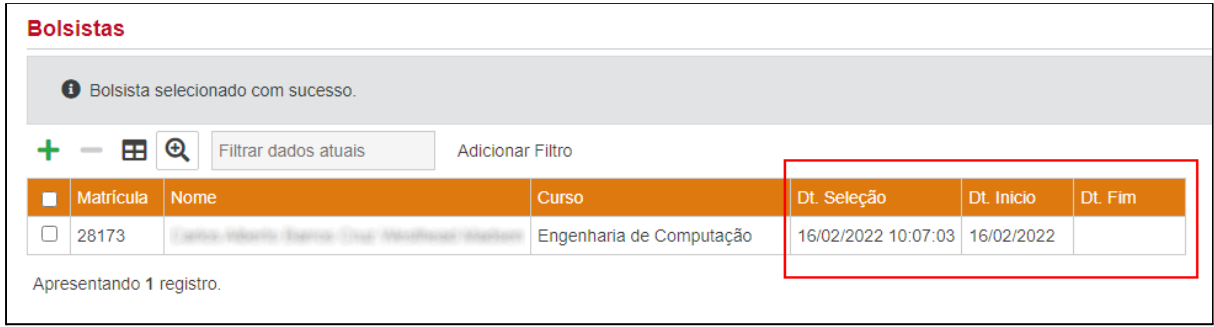

Listagem com o novo bolsista inserido.

# <span id="page-10-0"></span>**4) Registro do relatório final**

Ao final do período da bolsa PQA o professor responsável deverá preencher o relatório final do aluno, através da operação "Entregar Relatório Final" da aplicação "Relatório final", de acordo com a figura abaixo.

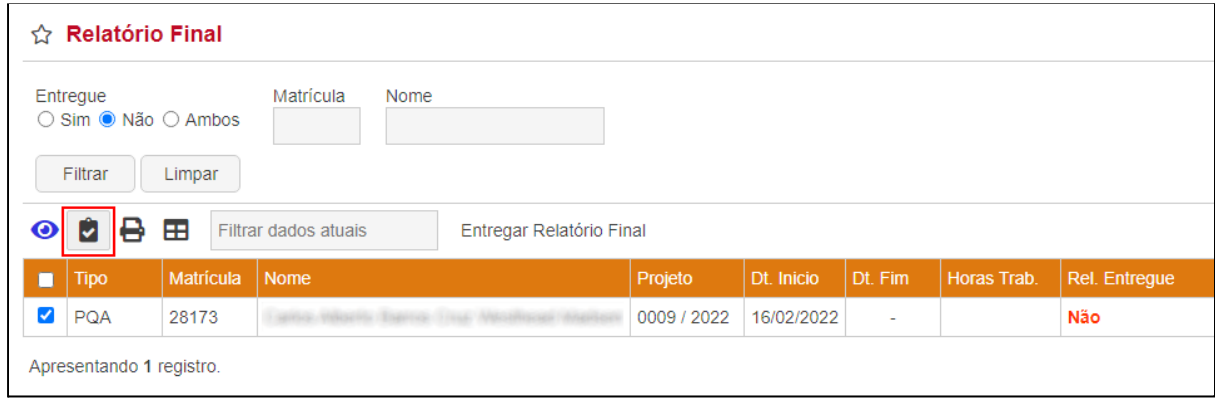

Tela inicial da aplicação 'Relatório Final'.

Como mostra a figura a seguir, dentre os campos que devem ser preenchidos destacam-se os seguintes:

- **Data de fim**: data até quando o bolsista trabalhou no projeto.
- **Horas trabalhadas**: número de horas **totais** trabalhadas em todo o tempo que o aluno foi bolsista.

É importante tomar muito cuidado no preenchimento dessas informações, como durante a entrega é gerado um certificado do sistema FURG, não há a possibilidade de alteração da data de fim e do número de horas trabalhadas.

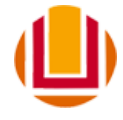

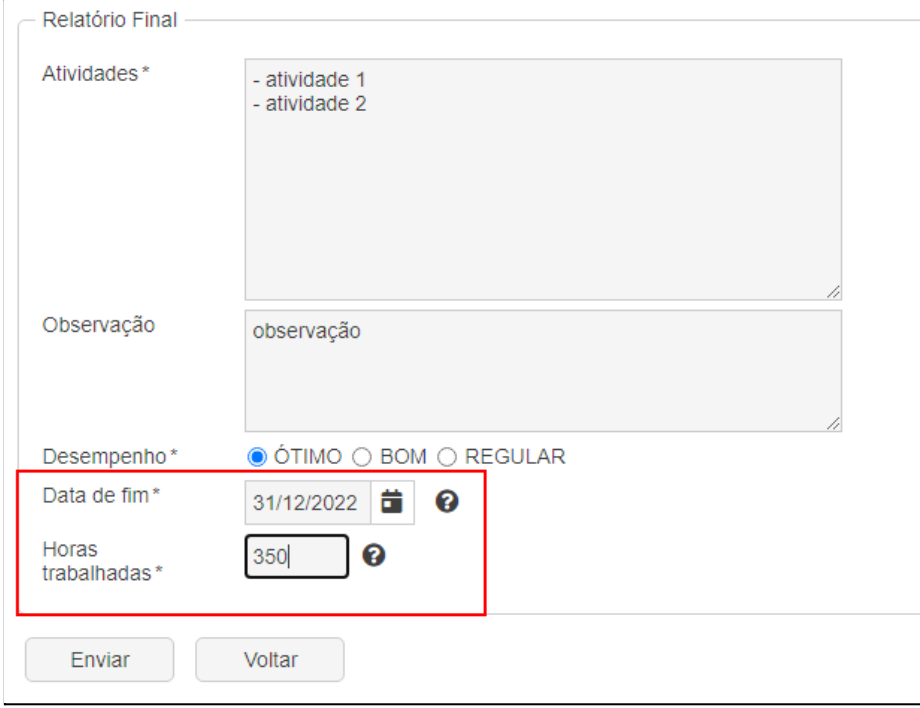

Informações do formulário da operação "Entregar Relatório Final".

Por fim, uma vez entregue o relatório final é possível gerar o certificado do aluno através da operação "Emitir Certificado", como ilustra a figura abaixo.

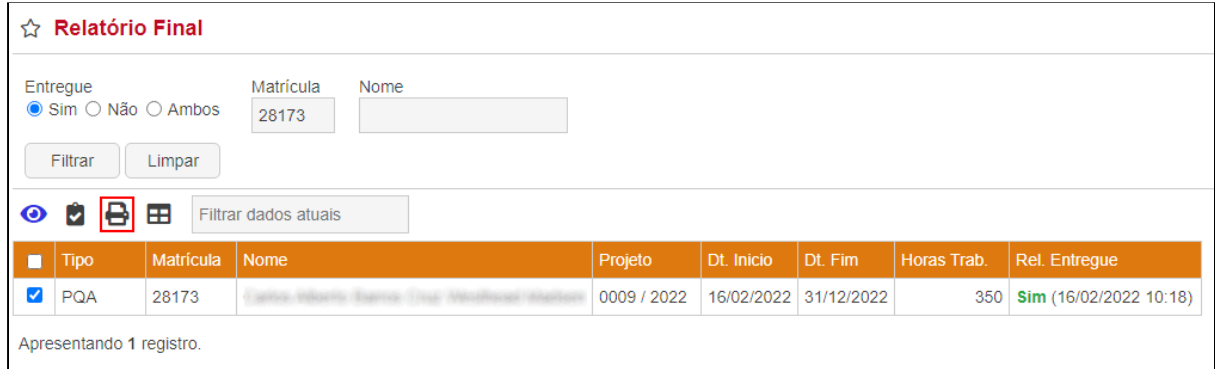

Listagem com o relatório final do aluno registrado.